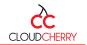

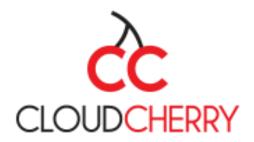

## **USER MANUAL FOR CLOUDCHERRY – SF CRM INTEGRATION**

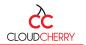

# Contents

| 1. |    | Abo   | ut CloudCherry                                          | . 3 |
|----|----|-------|---------------------------------------------------------|-----|
| 2. |    | Wor   | kflow                                                   | . 3 |
| 3. |    | Insta | allation                                                | .4  |
|    | 3. | 1     | Uploading the managed package                           | .4  |
|    | 3. | 2     | Steps for installing package                            | . 5 |
| 4. |    | Step  | o for creating Domain (If Domain is not available)      | . 8 |
| 5. |    | Esta  | blishing connection between Salesforce and Cloudcherry: | 10  |
| 6. |    | Esta  | blishing connection between Cloudcherry and Salesforce: | 11  |

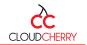

## **1. About CloudCherry**

CloudCherry is a Real-time, Omni-channel End-To-End Customer Experience Management platform that lets brands track, measure & improve Customer Delight - thereby increasing profitability, reducing customer churn and improving loyalty.

The SaaS product is the perfect tool for Feedback collection, Customer Experience Management and Customer Experience Measurement for SMBs and enterprises.

One of the key aspects to improving Customer Experience is closing the Loop with Customers when they face an issue. Through the integration between Salesforce's ticketing module and CloudCherry, every customer issue provided in the form of feedback can be automatically raised as a ticket in Salesforce and can be tracked, managed and closed effectively.

The app handles the following:

- Set up notifications in CloudCherry and Create and maintain the relation with Salesforce
- Update data on your CloudCherry (CEM) platform whenever any action is taken.

# 2. Workflow

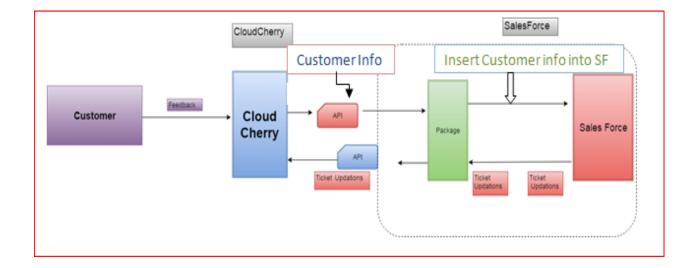

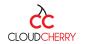

## 3. Installation

#### 3.1 Uploading the managed package

3.1.1 Login to Salesforce product with "Admin" role where the entire "Cloudcherry phase2" package is available and click on "Setup".

| salesforce             | arch Search                                                            | Lexicon Test User 🔻 <mark>Setup</mark> Help | Sales 🗸                  |
|------------------------|------------------------------------------------------------------------|---------------------------------------------|--------------------------|
| Home Chatter Campaigns | Leads Accounts Contacts Opportunities Forecasts Contracts Orders Cases | Solutions Products Reports Dashboards +     |                          |
| Create New 🔻           | Lexicon Test User<br>Wednesday September 13. 2017                      | Su                                          | ummer '17 for Developers |
| Recent Items           | - Hide Feed                                                            |                                             |                          |
| No records to display  | Post 📲 File 🖉 New Event More 🔻 Rec                                     | commendations                               |                          |
| 😨 Recycle Bin          |                                                                        | Get The Salesforce1                         |                          |

3.1.2 Search for "Package" in the searchbox and select packages frpm the search result.

| packages | 0               | Q       |
|----------|-----------------|---------|
| Exp      | and All   Colla | pse All |
| Build    |                 |         |
| Create   |                 |         |
| Packages |                 |         |

3.1.3 **"Managed package"** will be displayed and select **"CloudCherry Phase2"** as shown below and Click on **upload**.

| Develop                     | er Settings                                                                                                    |                                                                                                    |                                                                                            |                                                                                                    |                                                                                                    |                                                                                                    |                   |  |  |  |
|-----------------------------|----------------------------------------------------------------------------------------------------|----------------------------------------------------------------------------------------------------|--------------------------------------------------------------------------------------------|----------------------------------------------------------------------------------------------------|----------------------------------------------------------------------------------------------------|----------------------------------------------------------------------------------------------------|-------------------|--|--|--|
| Your curre                  | nt developer settin                                                                                                    | gs are listed below. These                                                                                                    | settings determine the type                                                                | es of packages you c                                                                                                    | an create and upload.                                                                                                    |                                                                                                    |                   |  |  |  |
| Package                     | Types Allowed                                                                                                    | Managed and Unmanag                                                                                                    |                                                                                            | four organization is configured to contain one managed package and an unlimited number of unmanaged packages. Only managed                         |                                                                                                    |                                                                                                    |                   |  |  |  |
| Managa                      | d Package                                                                                                    | CloudCherry Phase 2                                                                                                    |                                                                                            | packages can be upgraded.<br>You have selected the following as the only managed package for this salesforce.com organization: CloudCherry Phase 2 |                                                                                                    |                                                                                                    |                   |  |  |  |
|                             | ace Prefix                                                                                                    | CCUAT                                                                                                    |                                                                                            | Salesforce.com prepends this prefix (along with two underscores, "") to components that need to be unique such as custom objects and               |                                                                                                    |                                                                                                    |                   |  |  |  |
| Package                     | s                                                                                                    |                                                                                                    |                                                                                            |                                                                                                    |                                                                                                    |                                                                                                    |                   |  |  |  |
| A package                   | e contains compon                                                                                                    |                                                                                                    |                                                                                            |                                                                                                    | an be uploaded to share with others p                                                                                                    | rivately or posted on Force.com AppE                                                                        | exchange to share |  |  |  |
|                             |                                                                                                    | ys all packages created b                                                                                                    | y your organization. To crea                                                               | ate a new package, ci                                                                                                    | IICK NEW.                                                                                                    |                                                                                                    |                   |  |  |  |
| Packages                    | s                                                                                                    |                                                                                                    | New                                                                                        |                                                                                                    |                                                                                                    |                                                                                                    |                   |  |  |  |
| Action                      | Package Name                                                                                                    |                                                                                                    |                                                                                            |                                                                                                    | Descri                                                                                                    | ption                                                                                                    |                   |  |  |  |
| Edit 🚚                      | CloudCherry Ph                                                                                                    | ise 2                                                                                                    |                                                                                            |                                                                                                    |                                                                                                    |                                                                                                    |                   |  |  |  |
| loud                        | Cherry Pha                                                                                                    | ase 2                                                                                                    |                                                                                            |                                                                                                    |                                                                                                    |                                                                                                    | Help for this Pe  |  |  |  |
| Back to P                   | Package List                                                                                                    | ase 2                                                                                                    | Edit Delete U                                                                              | pload                                                                                                    |                                                                                                    |                                                                                                    | Help for this Pe  |  |  |  |
| Back to P                   | Package List                                                                                                    |                                                                                                    | Concerned Concerned Con                                                                    | pload                                                                                                    | Туре                                                                                                    | Managed                                                                                                    | Help for this Pe  |  |  |  |
| Back to P                   | Package List<br>e Detail<br>Package<br>Lang                                                                                                    | Name CloudCherry Pha<br>Vage English                                                                                                    | ase 2                                                                                      | pload                                                                                                    |                                                                                                    | Managed                                                                                                    | Help for this Pa  |  |  |  |
| Back to P                   | Package List<br>e Detail<br>Package I<br>Lang<br>Notify on Apex                                                                                                    | Name CloudCherry Phi<br>uage English<br>Error <u>CloudCherry UA</u>                                                                           | ase 2                                                                                      | pload                                                                                                    | Post Install Script                                                                                                    | Managed                                                                                                    | Help for this Pe  |  |  |  |
|                             | Package List<br>e Detail<br>Package  <br>Lang<br>Notify on Apex<br>Names                                                                                                    | Name CloudCherry Phi<br>uage English<br>Error <u>CloudCherry UA</u><br>pace CCUAT                                                             | ase 2<br>I                                                                                 | pload                                                                                                    | Post Install Script<br>Uninstall Script                                                                                                    |                                                                                                    |                   |  |  |  |
| Back to P                   | Package List<br>e Detail<br>Package I<br>Lang<br>Notify on Apex                                                                                                    | Name CloudCherry Phi<br>uage English<br>Error <u>CloudCherry UA</u><br>pace CCUAT<br>ed By <u>CloudCherry UA</u>                              | ase 2<br>I                                                                                 | pload                                                                                                    | Post Install Script                                                                                                    | Managed<br><u>CloudCherry UAT</u> , 9/13/2017 4:3:                                                          |                   |  |  |  |
| Back to P                   | Package List<br>e Detail<br>Package<br>Lang<br>Notify on Apex<br>Name<br>Creat<br>Descri                                                                                                    | Name CloudCherry Phi<br>uage English<br>Error <u>CloudCherry UA</u><br>pace CCUAT<br>ed By <u>CloudCherry UA</u>                              | ase 2<br>I<br>I, 8/10/2017 5:00 PM                                                         |                                                                                                    | Post Install Script<br>Uninstall Script                                                                                                    |                                                                                                    |                   |  |  |  |
| Package                     | Package List<br>e Detail<br>Package<br>Lang<br>Notify on Apex<br>Name<br>Creat<br>Descri                                                                                                    | Name CloudCherry Phy<br>uage English<br>Error <u>CloudCherry UA</u><br>pace CCUAT<br>d By <u>CloudCherry UA</u><br>ption                      | ase 2<br>I<br>I, 8/10/2017 5:00 PM                                                         |                                                                                                    | Post Install Script<br>Uninstall Script<br>Last Modified By                                                                                                    |                                                                                                    |                   |  |  |  |
| Package<br>Compone          | Package List<br>Package<br>Notify on Apex<br>Notify on Apex<br>Name:<br>Creat<br>Descri<br>ents<br>Versions                                                                                                    | Name CloudCherry Phy<br>uage English<br>Error <u>CloudCherry UA</u><br>pace CCUAT<br>d By <u>CloudCherry UA</u><br>ption                      | ase 2<br>I<br>I, 8/10/2017 5:00 PM<br>Add View Depe                                        | andencies   View Del                                                                                                    | Poet Install Script<br>Uninstall Script<br>Last Modified By<br>leted Components                                                                                                    | CloudCherry UAT, 9/13/2017 4:3                                                                              | 8 PM              |  |  |  |
| Package<br>Compone          | Package List  Detail  Package Lan Notify on Apex Name  Versions Name                                                                                                    | Name CloudCherry Phy<br>uage English<br>Error <u>CloudCherry UA</u><br>pace CCUAT<br>d By <u>CloudCherry UA</u><br>ption                      | Add View Depe<br>Parent Object                                                             | andencies View Del<br>Type                                                                                                    | Post Install Script<br>Uninstall Script<br>Last Modified By<br>eted Components<br>Included By                                                                                                    | CloudCherry UAT, 9/13/2017 4:34<br>Available in Versions                                                    | 8 PM              |  |  |  |
| Compone<br>Action           | Package List  Detail  Package Lang Notify on Apex Name Creat  Versions Name Account                                                                                                    | Aame CloudCherry Ph<br>English<br>English CloudCherry LA<br>pace CCUAT<br>d V CloudCherry UA<br>ption                                         | Add View Depu<br>Add View Depu<br>Parent Object<br>CloudCherry Response                    | endencies View Del<br>Type<br>Custom Field                                                                                                    | Post Install Script<br>Uninstall Script<br>Last Modified By<br>deted Components<br>Included By<br>CloudCharg Response                                                                                                    | CloudCherry UAT, 9/13/2017 4.3/<br>Available in Versions<br>1.0 - Current                                   | 8 PM              |  |  |  |
| Compone<br>Action<br>Remove | Package List  Detail  Package Lan Notify on Apex Name Creat Descri  Name Account Account                                                                                                    | Aame CloudCherry Ph<br>English<br>English CloudCherry LA<br>pace CCUAT<br>d V CloudCherry UA<br>ption                                         | Add View Depu<br>Add View Depu<br>Parent Object<br>CloudCherry Response                    | ndencies) [View Del<br>Type<br>Custom Field<br>Custom Field                                                                                        | Post Install Script<br>Uninstall Script<br>Last Modified By<br>and the second second sec | CloudCherry UAT, 9/13/2017 4.34<br>Available in Versions<br>1.0 - Current<br>1.0 - Current                  | 8 PM              |  |  |  |
| Compone<br>Action<br>Remove | Package List                                                                                                    | Aame CloudCherry Ph<br>English<br>English CloudCherry LA<br>pace CCUAT<br>d V CloudCherry UA<br>ption                                         | Adul View Depr<br>Adul View Depr<br>Parent Object<br>CitoudCherry Response<br>Case         | endencies) [View Del<br>Type<br>Custom Field<br>Custom Field<br>Apex Class                                                                         | Post Install Script<br>Uninstall Script<br>Last Modified By<br>Included By<br>ClauaChery, Response<br>User Selected<br>User Selected                                                                                                    | CloudCherry UAT, 9/13/2017 4.3/<br>Available in Versions<br>1.0 - Current<br>1.0 - Current<br>1.0 - Current | 8 PM              |  |  |  |
| Compone<br>Action<br>Remove | Package List  Package Lang Notify on Apox Creat Description Name Ascounti Accounting Accounting Acc | tame CloudCherry Ph<br>english English<br>English CloudCherry UA<br>pace CCUAT could be CCUAT<br>of the CloudCherry UA<br>ption Remote Access | Add View Depr<br>Add View Depr<br>Parent Object<br>CloudCherry Response<br>Case<br>Account | andencies) [View Del<br>Type<br>Custom Field<br>Custom Field<br>Apex Class<br>Custom Field                                                         | Post Install Script<br>Uninstall Script<br>Last Modified By<br>eted Components<br>Included By<br>Cloud/honry.Response<br>User Selected<br>User Selected<br>User Selected                                                                                                    | CloudCherry UAT, 9/13/2017 4:34<br>Available in Versions<br>1.0 - Current<br>1.0 - Current<br>1.0 - Current | 8 PM              |  |  |  |

3.1.3 Enter version details and click on **Upload**.

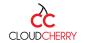

| Package Details                                    | Upload                                                                         | Cancel                                                                                        |                                                         |                                         |                        |               |
|----------------------------------------------------|--------------------------------------------------------------------------------|-----------------------------------------------------------------------------------------------|---------------------------------------------------------|-----------------------------------------|------------------------|---------------|
| Version Name                                       | testing3                                                                       | Example: Spring 2017                                                                          |                                                         |                                         |                        |               |
| Version Number                                     | 1.0                                                                            |                                                                                               |                                                         |                                         |                        |               |
| Release Type                                       | <ul> <li>Managed - Released: use v<br/>release. <u>Tell me more</u></li> </ul> | when you are ready to publish to Force.com                                                    | AppExchange. Note: you                                  | will not be able to ec                  | lit some properties af | ter           |
|                                                    | Managed - Beta: use to tes<br>installed in Developer Ed                        | t and validate this package internally and wit<br>ition, sandbox organizations, or testing or | h selected customers befo<br>rganizations for registere | ore release. Note: this<br>ed partners. | type of package can    | only be       |
| Release Notes                                      | None                                                                           |                                                                                               |                                                         |                                         |                        |               |
|                                                    | O URL                                                                          |                                                                                               |                                                         |                                         |                        |               |
|                                                    | This link will be available during t                                           | he installation process, and available from th                                                | e package detail view afte                              | r installation.                         |                        |               |
| Post Install Instructions                          | None                                                                           |                                                                                               |                                                         |                                         |                        |               |
|                                                    | O URL                                                                          |                                                                                               |                                                         |                                         |                        |               |
|                                                    | Visualforce Page                                                               |                                                                                               |                                                         |                                         |                        |               |
|                                                    | Shown after installation, and avai                                             | lable from the package detail view after insta                                                | allation.                                               |                                         |                        |               |
| Description                                        |                                                                                |                                                                                               |                                                         |                                         |                        |               |
|                                                    |                                                                                |                                                                                               |                                                         |                                         |                        |               |
|                                                    |                                                                                | a                                                                                             |                                                         |                                         |                        |               |
|                                                    |                                                                                |                                                                                               |                                                         |                                         |                        |               |
| oudCherry Phase 2                                  | Version 1.0                                                                    |                                                                                               |                                                         |                                         |                        | Help for this |
| ack to Package                                     | 2, 00131011 1.0                                                                |                                                                                               |                                                         |                                         |                        |               |
| Uploading Version 1.0<br>Running Apex test 1 of 19 |                                                                                |                                                                                               |                                                         |                                         |                        |               |
| ersion Detail                                      |                                                                                |                                                                                               |                                                         |                                         |                        |               |
| Package Name                                       | CloudCherry Phase 2                                                            |                                                                                               | Uploaded By                                             | CloudCherry UAT,                        | 9/13/2017 5:27 PM      |               |
| Version Name                                       | testing2                                                                       |                                                                                               | Post Install Script                                     |                                         |                        |               |
| Version Number                                     | 1.0                                                                            |                                                                                               | Uninstall Script                                        |                                         |                        |               |
| Description                                        |                                                                                |                                                                                               | Password Protected                                      |                                         |                        |               |

#### 3.1.4 O successful uploading, system will generate URL for installing package in SF org.

| Package Version   |                                  |                                                               |              |                      |                   | Help for this Page 🥹 |
|-------------------|----------------------------------|---------------------------------------------------------------|--------------|----------------------|-------------------|----------------------|
| CloudCherry Phase | 2, Version 1.0                   |                                                               |              |                      |                   |                      |
| « Back to Package |                                  |                                                               |              |                      |                   |                      |
| Vpload Complete   | able for install using the insta | llation URL below. To publish on AppExchange, log on with you | ur publisher | login to access your | public listings   |                      |
|                   | ubic for instan doing the insta  |                                                               | ar paononer  | login to access you  | public listings.  |                      |
| Version Detail    | E                                | eprecate                                                      |              |                      |                   |                      |
| Package Name      | CloudCherry Phase 2              | Uplo                                                          | loaded By    | CloudCherry UAT,     | 9/13/2017 5:27 PM |                      |
| Version Name      | testing2                         | Post Inst                                                     | tall Script  |                      |                   |                      |
| Version Number    | 1.0 (Beta 2)                     | Uninst                                                        | tall Script  |                      |                   |                      |
| Description       |                                  | Password F                                                    | Protected    | Change Passy         | vord]             |                      |
| Installation URL  | https://login.salesforce.com     | /packaging/installPackage.apexp?p0=04t7F000000s0AA            |              |                      |                   |                      |

#### 3.2 Steps for installing package

- 3.2.1 Login to the account in which user want to install the package.
- 3.2.2 Copy the installation URL that is generated while uploading the package and paste in a new window.
- 3.2.3 This will ask for a package installation.
- 3.2.4 Select required option and click on install.

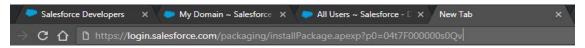

3.2.5 Select any one option to give the privileges to the users.

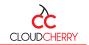

| Install for Admins Only | Install for All Users | Install for Specific Profiles |
|-------------------------|-----------------------|-------------------------------|
|                         |                       | Install                       |

**Note**: As this application contains lightening components, Users should have "Domain" for installing the package. While installing the package if there is no domain, then system will ask for the creation a Domain. Please follow steps provided in Section 4.to create a Domain.

| By CloudCl                      | nerry               |                                        |                |
|---------------------------------|---------------------|----------------------------------------|----------------|
|                                 |                     |                                        |                |
|                                 | න්දී Installing and | d granting access to a                 | ill Users      |
| App Name                        | Publisher           | d granting access to a<br>Version Name | Version Number |
| App Name<br>CloudCherry Phase 2 |                     |                                        |                |

- 3.1.5 Once the app is installed, you will see the installed package for CloudCherry.
  - > Click on "**Setup**" button on top right corner of the salesforce home screen.
  - Search "install package" in search box on left of the salesforce Setup screen.

| salesfo          |             | ÷. (         | Search   |           | Se                                                | earch                                   |                    |               |                                                                                       |           | CloudCherr                | y UAT 👻   | Setup |
|------------------|-------------|--------------|----------|-----------|---------------------------------------------------|-----------------------------------------|--------------------|---------------|---------------------------------------------------------------------------------------|-----------|---------------------------|-----------|-------|
| Home             | Campaigns   | Leads        | Accounts | Contacts  | Cases                                             | CloudCherry Responses                   | Drive Details      | Opportunities | CCLifeTimeToken                                                                       | CC Setup  | CC Dashboard Login        | +         |       |
| Instal           |             | <b>0</b> 2   |          |           |                                                   |                                         |                    |               |                                                                                       |           |                           |           |       |
|                  | Expand All  | Collapse All | Getting  | g Started |                                                   |                                         |                    |               |                                                                                       |           |                           | Dismiss ; | ×     |
| Build<br>Install | ed Packages |              | ×        | C 0       | Build App<br>Senerate a b<br>licks or code<br>Add | easic app with just one step, and<br>e. | then easily extend | that app with | Learn More<br>Next Steps<br>Force.com Wo<br>Force.com Fur<br>Download Sale<br>Android | damentals | obile app for admins: iOS |           |       |

Click on "Installed package" from search result

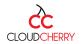

Help for this Page 🥝

| Home Can      | mpaigns                    | Leads       | Accounts    | Contacts                 | Cases         | CloudCherry Responses                                         | Drive Details         | Opportunities         | CCLifeTimeToken            | CC Setup        | CC Dashboard Login          | +                  |             |               |                |
|---------------|----------------------------|-------------|-------------|--------------------------|---------------|---------------------------------------------------------------|-----------------------|-----------------------|----------------------------|-----------------|-----------------------------|--------------------|-------------|---------------|----------------|
| Quick Find /  | / Search<br>Excand All I C |             | Instal      | led Pa                   | kages         | 6                                                             |                       |                       |                            |                 |                             |                    |             | Help fo       | or this Page 🔞 |
|               | Expansion 1 o              | renapse r n | On Force.co | om AppExcha              | inge you car  | browse, test drive, download,                                 | and install pre-bui   | it apps and compone   | ents right into your sales | force.com envi  | ronment. Learn More about I | nstalling Packag   | <u>es</u> . |               |                |
| ×             | ¦ → 7                      |             |             |                          |               | packages. Any custom apps, t<br>deploy the components individ |                       |                       |                            |                 | deployed to your users. Thi | s allows you to te | est and     | alesforce app | pexchange      |
|               | ng Experie                 |             | Depending   | on the links n           | ext to an ins | talled package, you can take di                               | fferent actions fro   | m this page.          |                            |                 |                             |                    |             | Visit AppEx   | schange »      |
| Migratio      | ion Assist                 | ant         | To remove   | a package, cli           | ck Uninstal   | . To manage your package lice                                 | nses, click Manaç     | e Licenses.           |                            |                 |                             |                    |             | visit Appea   | change »       |
| Switch to the |                            | telligent   |             |                          |               |                                                               |                       | -                     |                            |                 |                             |                    |             |               |                |
| Sa            | alesforce.                 |             | Installed   | l Packages               |               |                                                               |                       |                       |                            |                 |                             |                    |             |               |                |
| Ge            | et Started                 |             | Action      | Packag                   | e Name        | P                                                             | ublisher              | Version Numb          | oer Namespac               | e Prefix        | Install Date                | Limits             | Apps        | Tabs          | Objects        |
|               |                            |             | Uninstall   | <u>Salesfo</u><br>Descri | rce Connect   | ed Apps S                                                     | alesforce.com         | 1.7                   | sf_com_ap                  | ops             | 6/9/2017 2:55 PM            | 1                  | 0           | 0             | 0              |
| Salesforce1   | Quick Sta                  | rt          |             |                          |               | ins Connected Applications for                                | all the officially su | innorted Salesforce r | lient applications such a  | is Touch, Sales | force for Outlook. Sa       |                    |             |               |                |

- 3.1.6 After Installation, Admin / User need to complete the following steps. (This is optional; however, we suggest that you do it since the "CC Ticket" Field needs to be non-editable for agents /sub-users
  - 1. Making the "CCTicket" Field as "Non-Editable" for the non-administrator users.
    - Search for "**Page Layouts**" in the search box of **SETUP**.
    - Click on "Cases" >> Page Layouts

 $\geq$ 

| Cases                                                                                                    |                                                                                                  |
|----------------------------------------------------------------------------------------------------|--------------------------------------------------------------------------------------------------|
| Page Layouts                                                                                                |                                                                                                  |
| Macros                                                                                                    |                                                                                                  |
| Page Layouts                                                                                                |                                                                                                  |
| Contracts                                                                                                   |                                                                                                  |
| Click on "EDIT"                                                                                             |                                                                                                  |
| Case Page Layout                                                                                            |                                                                                                  |
| This page allows you to create different page layou<br>After creating page layouts, click the Page Layout . | ts to display Case data.<br>Assignment button to control which page layout users see by default. |
| Case Page Layouts                                                                                           | New Page Layout Assignment                                                                       |

| Case Pag          | e Layouts               | New Page Layout Assignment      |                                 |                   |
|-------------------|-------------------------|---------------------------------|---------------------------------|-------------------|
| Action            | Page Layout Name        | Created By                      | Modified By                     | Feed-Based Layout |
| Edit   Del        | Case (Marketing) Layout | Cloud Cherry, 1/13/2017 6:42 PM | Cloud Cherry, 1/13/2017 7:32 PM | 1                 |
| Edit   Del        | Case (Sales) Layout     | Cloud Cherry, 1/13/2017 6:42 PM | Cloud Cherry, 1/13/2017 7:32 PM | ✓                 |
| Edit   Del        | Case (Support) Layout   | Cloud Cherry, 1/13/2017 6:42 PM | Cloud Cherry, 1/13/2017 7:32 PM | 1                 |
| <u>Edit</u>   Del | Case Layout             | Cloud Cherry, 1/13/2017 6:42 PM | Cloud Cherry, 1/19/2017 4:43 PM | 1                 |
|                   | cord 4 - Case Layout    | New Page Layout Assignment      |                                 |                   |
| Action            | Page Layout Name        | Created By                      | Modified By                     | Feed-Based Layout |
| Edit Dol          | Close Case Lavout       | Cloud Chorps 1/12/2017 6:42 PM  | Cloud Chorpy 1/12/2017 7:22 PM  |                   |

Search for "CCTicket" field by using Quick Search, system will automatically navigate to the position of that field.

| Case Layout <del>-</del>                            |                                   | Feed View Custom Console Components | Mini Page Layout Mini Console View   Video | Tutorial Help for this Page 🧿 |
|-----------------------------------------------------|-----------------------------------|-------------------------------------|--------------------------------------------|-------------------------------|
| Save V Quick Save Preview As                        | 🔻 Cancel 🕼 Undo 🐴 Redo 📑 Layout P | Properties                          |                                            |                               |
| Custom Links                                        | Quick Find cc *                   | ĸ                                   |                                            |                               |
| Quick Actions<br>Salesforce1 & Lightning<br>Actions | +≣ Section<br>+■ Blank Space      |                                     |                                            |                               |
| Expanded Lookups                                    | CCTicket<br>Name: CCTicket        |                                     |                                            |                               |
| Related Lists<br>Report Charts                      | Type: Text<br>Length: 50          |                                     |                                            |                               |

Once you are navigated, search for the "CCTicket" field and click on it for making modifications / update field details i.e., to make it as "Read only / non-editable" field for Agents.

| Case Detail            |                          | Standard Buttons           Editt         Delete         Change Owner         Change Record Type         Close Case         Clone         Sharing |
|------------------------|--------------------------|----------------------------------------------------------------------------------------------------|
| Case Information (Head | er visible on edit only) |                                                                                                    |
| Case Owner             | Sample User              | ★ ● Status Sample Status                                                                                                    |
| 🙆 Case Number          | GEN-2004-001234          | Priority Sample Priority                                                                                                    |
| Contact Name           | Sample Contact           | Contact Phone 1-415-555-1212                                                                                                    |
| Account Name           | Sample Account           | Contact Email sarah.sample@company.com                                                                                                    |
| Туре                   | Sample Type              | *  Case Origin Sample Case Origin                                                                                                    |
| Case Reason            | Sample Case Reason       |                                                                                                    |
| CCTicket               | Sample CCTicket          |                                                                                                    |

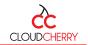

Once you select "CCTicket" a popup will be displayed on your screen, as shown below. Check "Read-Only" checkbox and click "OK".

| ns in the Quick Actions in the<br>Field Properties | e Salesforr  | e Classic Puł  | nlishersection and | I have saved the |
|----------------------------------------------------|--------------|----------------|--------------------|------------------|
| cc                                                 | F<br>CTicket | Read-Only<br>💌 | Required           | 18               |
| <u>.</u>                                           | ОК           | Cancel         |                    |                  |
| <u>) e user</u>                                    |              |                |                    | otatus           |

**Note**: All the fields of Cloudcherry objects (i.e. Campaigns, Leads, Accounts, Contacts, Cases, Opportunities) need to be added manually from respective page layouts.

# 4. Step for creating Domain (If Domain is not available)

- 4.1 Go to "Setup" and search for Domain.
- 4.2 Select "My Domain".

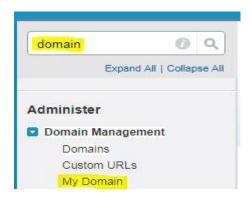

- 4.3 Enter domain name in the **"Domain Name"** textbox.
- 4.4 Click on "Check availability" to navigate to Step 2.

| Quick Find / Search Ø Q                                                                                                    | My Domain Help for this P                                                                                                    |
|----------------------------------------------------------------------------------------------------|----------------------------------------------------------------------------------------------------|
| Expand All   Collapse All                                                                                                    |                                                                                                    |
| Lightning Experience<br>Migration Assistant<br>Switch to the modern, intelligent<br>Salesforce.                                       | My Domain Step 1  Showcase your company's brand and keep your data more secure by adding a custom domain name to your Salesforce URL. Because having a custom domain is more secure, some Salesforce Results require it. It's easy to set up My Domain—the hardwat part is choosing a name that your stakeholders can agree on.  Step 1. Choosise Domain Name                     |
| Get Started                                                                                                    | Choose Domain Registration                                                                                                    |
| Force.com Home                                                                                                    | Name Pending Tosting to Users                                                                                                    |
| Administer                                                                                                    |                                                                                                    |
| Manage Users     Manage Apps     Manage Territories     Company Profile     Security Controls     Domains     Domains     Custom URLs | Choose Your Oomain Manne<br>Enter a domain name and check whether it's available. Be sure of your name before registering. Only Salesforce Customer Bupport can change your domain name once it's registered.<br>Your domain name can be up to 4 d characters, it can include letters, numbers, and hyphens; but it can't start or end with a hyphen.<br>https://t.exiconTestUser |
| My Domain                                                                                                    | Register Domain After you click Register Domain, Salesforce takes a few minutes to update its naming registries. You receive an email when it's done.                                                                                                    |

4.5 System will send a Domain confirmation Email to the respective email address.

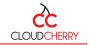

| My Domain Step 2                                                                                                    |                                                        |
|----------------------------------------------------------------------------------------------------|--------------------------------------------------------|
| Showcase your company's brand and keep your data more secure by adding a custom domain name to your Salesforce URL. Because<br>features require it. It's easy to set up My Domain—the hardest part is choosing a name that your stakeholders can agree on.<br>Step 2 Domain Registration Pending<br>Choose<br>Domain<br>Registration faither<br>Registration takes less than 2 minutes | having a custom domain is more secure, some Salesforce |
| Your domain name is <b>lexicontestuser.dev.ed.my.salesforce.com</b>                                                                                                    |                                                        |
| Salesforce domain ready for testing Inbox x                                                                                                    | ÷                                                      |
| support@salesforce.com <support@salesforce.com><br/>to me</support@salesforce.com>                                                                                                    | 10:34 AM (4 minutes ago) 🖞 🦒                           |
| Your Salesforce domain lexicontestuser-dev-ed.my.salesforce.com is ready for testing.                                                                                                    |                                                        |
| To log in and test it, go to<br>https://lexicontestuser-dev-ed.my.salesforce.com                                                                                                    |                                                        |

After testing, you can deploy your domain to your users by going to My Domain in Setup.

- 4.6 Once the confirmation email is received, either select the link from the email or refresh the "My Domain" screen in SF Org.
- 4.7 Click on "Deploy Users" to append the Domain for all the Users in the SF Org.

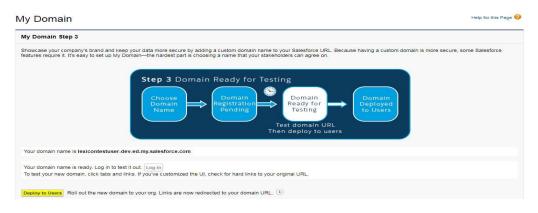

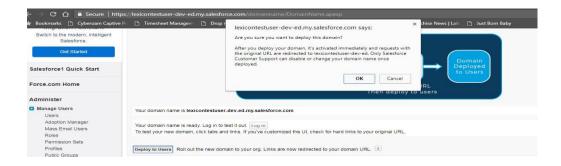

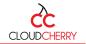

| Showcase your company's brand a<br>features require it. It's easy to set u | Id keep your data more secure by adding a custom domain name to your Salesforce URL. Because having a custom domain is more secure, some Salesforce<br>My Domain—the hardest part is choosing a name that your stakeholders can agree on.<br>Step 4 Domain Deployed to Users<br>Choose<br>Domain<br>Name<br>Domain<br>Name<br>Domain<br>Name<br>Domain<br>Pending<br>Domain<br>Pending<br>Pending<br>Domain<br>Pending<br>Pending |
|----------------------------------------------------------------------------|----------------------------------------------------------------------------------------------------|
| Your domain name is lexicontestu                                           |                                                                                                    |
|                                                                            |                                                                                                    |
|                                                                            | ser-dev-ed.my.salesforce.com                                                                                                    |
| My Domain Settings                                                         | ser-dev-ed.my.salesforce.com                                                                                                    |
| My Domain Settings                                                         | ser-dev-ed.my.satesforce.com  Edit  Prevent login from https://login.salesforce.com Page requests that don't use the new domain name, such as old bookmarks using the instance name, are:                                                                                                    |

# 5. Establishing connection between Salesforce and Cloudcherry:

5.1 Click on **"CC Setup"** tab from menu bar, this will direct user to the following screen.

| salesforce         | Se    | earch    |             | S         | earch                 |               |               |                 | CloudCh  | erry UAT 🔻 Setup  | Help | CloudCherry 🔻 |
|--------------------|-------|----------|-------------|-----------|-----------------------|---------------|---------------|-----------------|----------|-------------------|------|---------------|
| Home Campaigns Lea | ads / | Accounts | Contacts    | Cases     | CloudCherry Responses | Drive Details | Opportunities | CCLifeTime⊺oken | CC Setup | CC Dashboard Logi | n +  |               |
| Create New         | -     | CC Set   | up          |           |                       |               |               |                 |          |                   |      |               |
| Recent Items       |       | CC Aut   | hentication |           |                       |               |               |                 |          |                   |      |               |
| LioudCherry UAT    |       |          | CC          | User Nam  | e CC User Name        |               |               |                 |          |                   |      |               |
|                    |       |          | CC Life     | Time Toke | CC Life Time Token    |               |               |                 |          |                   |      |               |
| 👿 Recycle Bin      |       |          |             |           | Get CCToken           |               |               |                 |          |                   |      |               |
|                    |       |          |             |           |                       |               | Connect To    | o CC            |          |                   |      |               |

5.2 To get "cc Life Time Token" from CC, click on "Get CC Token" link and this will navigate user to following screen

| Customer Analytics Technologies Inc [US] | https://www.getcloudche | rry.com/explore/#/ |               |      |                 | \$                |
|------------------------------------------|-------------------------|--------------------|---------------|------|-----------------|-------------------|
| \varTheta swagger                        | Username                | Password           | Get API Token | -Or- | Enter oAuth 2   | 0 Bearer Token    |
|                                          |                         |                    |               |      |                 |                   |
| Explore Cloud C                          | herry API               |                    |               |      |                 |                   |
| CloudAPI                                 |                         |                    | Show/         | Hide | List Operations | Expand Operations |
| oAuth 2.0 API Token                      |                         |                    | Show/         | Hide | List Operations | Expand Operations |
| [ BASE URL: , API VERSION: V1 ]          |                         |                    |               |      |                 | VALID {···}       |

- 5.3 Enter "Username" and "Password" in the textbox provided and click on "Get API token"
- 5.4 Click on **"Show/Hide"** for CloudAPI
- 5.5 Search for **GetAPI key**, as shown in below screen to find the GetAPI key link

| Customer Analytics Technologies | ac [US]   https://www.getcloudcherry.com/explore/#/                        | ☆ | 0.47   |
|---------------------------------|----------------------------------------------------------------------------|---|--------|
|                                 | Query Detail CEM Activity for Acco GetAPI                                  |   | 1 of 1 |
| GET /api/Accol                  | ntActivityExcel/{limit}/{fromDay}/{tillDay}/{subUser}/{eventType}/{onItem} |   |        |
|                                 | Query Detail CEM Activity for Account or From a User (As Excel)            |   |        |
| GET /api/Accol                  | ntActivityCount/{limit}/{fromDay}/{tillDay}/{subUser}/{eventType}/{onItem} |   |        |
|                                 | Count Number of CEM Activity for Account or From a User                    |   |        |
| GET /api/MyVi                   | vReportEmail/Open                                                          |   |        |
| GET /api/MyNo                   | ificationEmail/Open                                                        |   |        |
| GET /api/MyVi                   | vReportEmail/Unsubscribe                                                   |   |        |
| GET /api/MyNo                   | ificationEmail/Unsubscribe                                                 |   |        |
| GET /api/ <mark>GetA</mark>     | Key Get API Key On File                                                    |   |        |

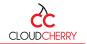

E. Select "GET" and click on "Try it out to get the CC Life Time Token.

| ap I/ <mark>GetAPI</mark> Key                                                                             | GetAPI               |
|----------------------------------------------------------------------------------------------------|----------------------|
| esponse Class (Status 200)<br>ring                                                                        |                      |
| Try it out Hide Response                                                                                  |                      |
| curl -X GETheader 'Accept: application/json'header 'Authorization: Bearer ABszCkQ3oTJ2ZadDhQruii4zMoHBmCE | EYae5jFOserhviLrlmdg |
| equest URL                                                                                                |                      |
| https://api.getcloudcherry.com/api/GetAPIKey                                                              |                      |
| esponse Body                                                                                              |                      |
| "apikey-16E3M1j5uJ6tv301:no3tVSnSTuJoaWL1x7H1CW/658!"                                                     |                      |

5.6 Enter the **"CC User Name"** and **"CC Life Time Token"** (the Permanent API Key given by CloudCherry) and Click on **"Connect To CC".** Following screen will be displayed

| CC Setup                                   |                             |               |        |
|--------------------------------------------|-----------------------------|---------------|--------|
| CC Authentication                          |                             |               |        |
| CC User Name                               | CC User Name                |               |        |
| CC Life Time Token                         | CC Life Time Token          |               |        |
|                                            |                             | Connect To CC |        |
|                                            |                             | Connect To CC |        |
| Email Configuration For Campaign           | ı, Lead, Opportunity and Ca | se            | Help ? |
| Select Object Campaign 🔻                   |                             |               |        |
|                                            |                             | New Delete    |        |
| Email Configuration Settings on Campaign   | were not defined            |               |        |
| Email Configuration For Account a          | and Contact                 |               | Help ? |
| Select Object Account V                    |                             |               |        |
|                                            |                             | New Delete    |        |
| Email Configuration Settings on Account we | re not defined              |               |        |
| Email Configuration For Custom O           | bjects                      |               | Help ? |
| Custom Object Select Custom Object         | •                           |               |        |
|                                            |                             | New Delete    |        |
|                                            |                             |               |        |
| Connected App                              |                             |               |        |
| Connected App Settings                     |                             |               |        |

## 6. Establishing connection between Cloudcherry and Salesforce:

To establish a connection between Cloudcherry to Salesforce user needs to create a connected app in salesforce org.

### 6.1 Steps to create Connected App:

6.1.1 By clicking on "**Connected App settings"** link user will navigate to **Apps page** in salesforce.

| Connected App          |  |
|------------------------|--|
| Connected App Settings |  |

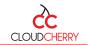

| Quick Find / Search () Q                                                                                           | Apps<br>An app is | a group of tabs that work a | as a unit to p | rovide fund | tionality. Users can switch between apps using the Force com app drop-down menu at the top-right corner of every page.        |  |  |  |
|----------------------------------------------------------------------------------------------------|-------------------|-----------------------------|----------------|-------------|----------------------------------------------------------------------------------------------------|--|--|--|
| Xou can customize existing apps to match the way you work, or build new apps by grouping standard and custom tabs. |                   |                             |                |             |                                                                                                    |  |  |  |
| Lightning Experience<br>Migration Assistant                                                                        | <b>0</b> c        | ustom apps work in conjunct | tion with User | Profile Tab | Visibility settings. <u>View User Profiles now.</u>                                                                           |  |  |  |
| Switch to the modern, intelligent<br>Salesforce.                                                                   | Apps              |                             |                |             | Quick Start New Reorder                                                                                                    |  |  |  |
| Get Started                                                                                                    | Action            | App Label                   | Console        | Custom      | Description                                                                                                    |  |  |  |
|                                                                                                    | Edit              | App Launcher                |                |             | App Launcher tabs                                                                                                    |  |  |  |
|                                                                                                    | Edit   Del        | CloudCherry                 |                | 1           |                                                                                                    |  |  |  |
| Salesforce1 Quick Start                                                                                            | Edit              | Community                   |                |             | Salesforce CRM Communities                                                                                                    |  |  |  |
|                                                                                                    | Edit              | Content                     |                |             | Salesforce CRM Content                                                                                                    |  |  |  |
| Force.com Home                                                                                                    | Edit              | Marketing                   |                |             | Best-in-class on-demand marketing automation                                                                                  |  |  |  |
|                                                                                                    | Edit              | Platform                    |                |             | The fundamental Force.com platform                                                                                            |  |  |  |
| Administer                                                                                                    | Edit              | Sales                       |                |             | The world's most popular sales force automation (SFA) solution                                                                |  |  |  |
| <ul> <li>Manage Users</li> </ul>                                                                                   | Edit              | Salesforce Chatter          |                |             | The Salesforce Chatter social network, including profiles and feeds                                                           |  |  |  |
| <ul> <li>Manage Apps</li> </ul>                                                                                    | Edit              | Sample Console              | 1              |             | (Salesforce Classic) Lets agents work with multiple records on one screen                                                     |  |  |  |
| Manage Territories     Company Profile                                                                             | Edit              | Service                     |                |             | Manage customer service with accounts, contacts, cases, and more                                                              |  |  |  |
| Security Controls                                                                                                  | Edit              | Site.com                    |                |             | Build pixel-perfect, data-rich websites using the drag-and-drop Site.com application, and manage content and published sites. |  |  |  |
| Domain Management                                                                                                  |                   |                             |                |             |                                                                                                    |  |  |  |
| Communication Templates                                                                                            | Subtab            | Apps                        |                |             |                                                                                                    |  |  |  |
| Translation Workbench                                                                                              | Action            | App Label                   |                | Desc        | ription                                                                                                    |  |  |  |
| Data Management     Mobile Administration                                                                          | Edit              | Profile (Others)            |                |             | tabs displayed when users view someone else's profile                                                                         |  |  |  |
| Mobile Administration     Desktop Administration                                                                   | Edit              | Profile (Self)              |                | The         | tabs displayed when users view their own profile                                                                              |  |  |  |
| Lightning for Outlook                                                                                              |                   |                             |                |             |                                                                                                    |  |  |  |
| Lightning for Gmail                                                                                                | Connec            | ed Apps                     |                |             | New                                                                                                    |  |  |  |
| Lightning Sync                                                                                                    | Action            | Connected App Name          |                |             | Description Version                                                                                                    |  |  |  |
| Email Administration                                                                                               | ristion           | connected App Name          |                |             | ecompton version                                                                                                    |  |  |  |

# 6.2 Creating a "Connected APP" in Salesforce for generating "Client ID" and "Secret Key".

6.2.1 In "**CONNECTED APPS**" section, click on "**New**" button to create a connected app in Salesforce for CloudCherry.

| Connected | Apps               | New |             | Connected Apps Help 🕐 |
|-----------|--------------------|-----|-------------|-----------------------|
| Action    | Connected App Name |     | Description | Version               |

6.2.2 On clicking "New" the following screen will appear.

| New Connected App                                                                                       | Help for this Page 😢   |
|----------------------------------------------------------------------------------------------------|------------------------|
| Save                                                                                                    |                        |
| To publish an app, you need to have chosen a namespace prefix. Click here to choose a namespace prefix. |                        |
| Basic Information                                                                                       |                        |
| Connected App Name                                                                                      | = Required Information |
| API Name Contact Email                                                                                  |                        |
| Contact Phone                                                                                           |                        |
| Logo Image URL @<br>Upload logo image or <u>Choose one of our sample logos</u>                          |                        |
| Icon URL @                                                                                              |                        |
| Info URL                                                                                                |                        |
| Description 🥥                                                                                           |                        |
| ▼ API (Enable OAuth Settings)                                                                           |                        |
| Enable OAuth Settings                                                                                   |                        |

- 6.2.3 Enter a name in the Connected App textbox. [The API Name will be populated automatically on entering the APP Name.]
- 6.2.4 Provide the Email ID and other mandatory information.
- 6.2.5 Check "Enable OAuth Settings" checkbox in API Section.
- 6.2.6 On checking the enable **"OAuth"** settings checkbox, you will see the following screen.

| 0                      |                                                                                                    |         |                       |
|------------------------|----------------------------------------------------------------------------------------------------|---------|-----------------------|
| Callback URL 🥝         |                                                                                                    |         |                       |
| Use digital signatures |                                                                                                    |         |                       |
|                        | Choose file No file chosen                                                                                                    |         |                       |
| Selected OAuth Scopes  | Available OAuth Scopes                                                                                                    |         | Selected OAuth Scopes |
|                        | Access and manage your Chatter data (chatter_api)                                                                                 |         | None- 🔺               |
|                        | Access and manage your Wave data (wave_api)                                                                                       | A et et |                       |
|                        | Access and manage your data (api)<br>Access custom permissions (custom permissions)                                               | Add     |                       |
|                        | Access your basic information (id, profile, email, address, phone)                                                                |         |                       |
|                        | Allow access to your unique identifier (openid)                                                                                   | Remove  | <u>م</u>              |
|                        | Full access (full)                                                                                                    |         | ·                     |
|                        | Perform requests on your behalf at any time (refresh_token, offline_access<br>Provide access to custom applications (visualforce) | 5)      |                       |
|                        | Provide access to your data via the Web (web)                                                                                     |         |                       |

- 6.2.7 Enter the "CallBack URL" given by CloudCherry along with the CloudCherry Permanent API Key. Ex: https://xxxxxx.com?ccAccessToken=xxxxxx
- 6.2.8 In the "Selected OAuth Scopes" section, select following
  - a) Full Access
  - b) Perform requests on your behalf at any time (refresh token, offline access).
- 6.2.9 Click on **"SAVE".** Following screen will be displayed. Please note that **"CONSUMER KEY"** and **"CONSUMER SECRET"** are generated automatically.

| Connected App Name       |                                    |                                         | Help for this Page                                                                       |
|--------------------------|------------------------------------|-----------------------------------------|------------------------------------------------------------------------------------------|
|                          |                                    |                                         |                                                                                          |
| Back to List: Custom     | Apps                               |                                         |                                                                                          |
|                          |                                    | Edit                                    | Delete Manage                                                                            |
|                          | Version                            | 1.0                                     |                                                                                          |
|                          |                                    | API Name                                |                                                                                          |
|                          |                                    | Created Date                            | 11/7/2016 6:58 PM                                                                        |
|                          |                                    |                                         | By:                                                                                      |
|                          |                                    | Contact Email                           |                                                                                          |
|                          |                                    | Contact Phone                           |                                                                                          |
|                          |                                    | Last Modified Date                      |                                                                                          |
|                          |                                    |                                         |                                                                                          |
|                          |                                    | Description                             |                                                                                          |
|                          |                                    | Info URL                                |                                                                                          |
| ▼ API (Enable OAu        | th Settings)                       |                                         |                                                                                          |
| Consumer Key             | 3MVG9ZL0pp0                        | 3P5UrBGuX1tmVYIS37PFc7YC                | QF3bRLGt_S_WrEWgViMLopXyDxl9kJHuXae5TnyZlMxOpErmi4Ot Consumer Secret 1713101981953542741 |
| Selected OAuth<br>Scopes | Full access (ful<br>Perform reques | l)<br>sts on your behalf at any time (r | refresh_token, offline_access)                                                           |

- 6.2.10 Now, Type "apps" in the search box on top left corner of the page.
- 6.2.11 Select "Connected Apps" from the search result.

| salesfo |             | Sea                   |
|---------|-------------|-----------------------|
| Home    | Chatter     | Campaigns I           |
| apps    |             | 0 9                   |
|         | Expan       | nd All   Collapse All |
| Adminis | ster        |                       |
| 🖸 Manag | je Apps     |                       |
| Cor     | nnected App | ps                    |
| Cor     | nnected App | ps OAuth Usage        |
| App     | o Menu      |                       |

6.2.12 This will display all the existing connected apps.

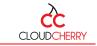

| lanage the apps that connect to your Sales | force organization.                |                                                                                                    |
|--------------------------------------------|------------------------------------|----------------------------------------------------------------------------------------------------|
| App Access Settings                        | Edit                               |                                                                                                    |
| Allow users to install canvas personal ap  | ne                                 |                                                                                                    |
| iour All - Croate New View                 |                                    |                                                                                                    |
| iew: All  Create New View                  | A   B   C                          | D E F G H I J K L M N O P Q R S T U V W X                                                              |
| iew: All ▼ Create New View                 | A   B   C  <br>Application Version | D   E   F   G   H   I   J   K   L   M   N   O   P   Q   R   S   T   U   V   W   X  <br>Permitted Users |
|                                            |                                    |                                                                                                    |
| Action Master Label +                      | Application Version                | Permitted Users                                                                                        |
| Action Master Label +<br>Edit              | Application Version<br>5.0         | Permitted Users<br>All users may self-authorize                                                        |

6.2.13 Click on the "Edit" link of the app which was created earlier to edit app details.

*Note*: Please ensure that the inputs for this screen are, as follows:

Input for the "Expire Refresh Token "can be given according to the requirement.

| Basic Information                            | = Required Information                                                                                                    |
|----------------------------------------------|----------------------------------------------------------------------------------------------------|
| Start URL 1                                  | Mobile Start URL                                                                                                    |
| OAuth policies                               |                                                                                                    |
| Permitted Users All users may self-authorize | IP Relaxation Relax IP restrictions   Refresh Token Policy: Refresh token is valid until revoked  Immediately expire refresh token  Expire refresh token if not used for  Month(s)  Expire refresh token after  Month(s) |
| Session Policies                             |                                                                                                    |
| Timeout ValueNone •                          | High assurance session required                                                                                                    |
| Custom Connected App Handler                 |                                                                                                    |
| Apex Plugin Class 🗳 i<br>Run As 🗳 i          |                                                                                                    |
| User Provisioning Settings                   |                                                                                                    |
| Enable User Provisioning i                   |                                                                                                    |
| Save Cancel                                  |                                                                                                    |

6.2.14 **"Consumer Key**" and **"Consumer Secret**" that are generated in Salesforce should be entered in CC settings screen as **"Client id"** and **"Secret key"**, to establish a connection between CloudCherry and Salesforce as shown below.

| Freshdesk | KailChimp          | КооКоо | cisco                            | Exotel | Q<br>Custom SMTP | Capillary | Sales force | Zendesk          |
|-----------|--------------------|--------|----------------------------------|--------|------------------|-----------|-------------|------------------|
|           | ıcPLs5S1bJJ6Nr6w.м |        | <mark>.γ∗</mark><br>470918432165 |        | Enable           | SALES FO  | RCE         | system that also |

On successful establishment of connectivity between Cloudcherry and Salesforce, objects will function as per the configuration settings.